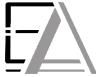

## **Enrolled Agent Tax Experts LLC**

## **US Treasury Department Licensed Tax Practitioners**

733 Thimble Shoals Blvd, Ste. 170, Newport News, VA 23606

757.310.6808

## **How to Download and Upload New Client Forms**

- 1. Click this link <a href="https://eataxexperts.sharefile.com/">https://eataxexperts.sharefile.com/</a> to login to your Sharefile Account. If you need help logging in, use the <a href="https://eataxexperts.sharefile.com/">https://eataxexperts.sharefile.com/</a> to login to your Sharefile Account instructions.
- 2. Click 'Archived' Folder

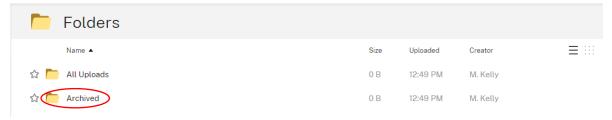

3. Check the top box to select ALL boxes below pertaining to 'Client Information', 'Questionaire' and 'Tax Return Engagement Letter' PDFs. Then click 'Download'.

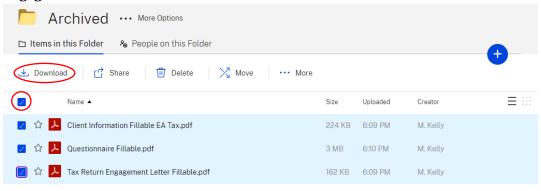

Email me when a file is: Downloaded from this folder Uploaded to this folder

4. Now it can be found in your PC's "Downloads."

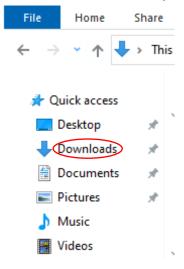

#### 5. Right click the 'Archived' Folder

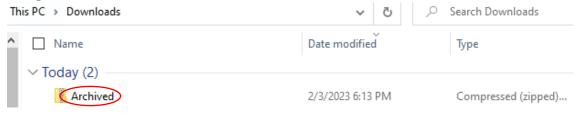

6. Click 'Extract All...'

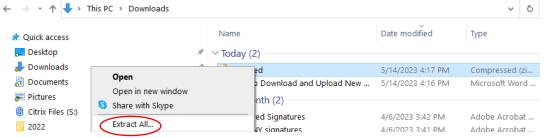

- 7. Make sure download destination is the 'Downloads' folder.
- 8. Click 'Extract'

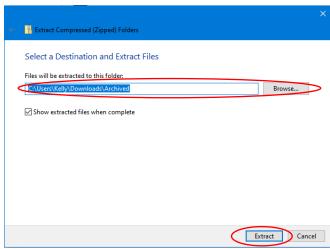

9. Your extracted 'Archived' folder is now open and it can be found in downloads!

10. Left click a file to automatically open in a PDF viewer such as Adobe, Microsoft Edge or etc

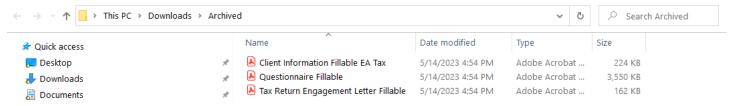

11. Enter your information into the fillable PDF

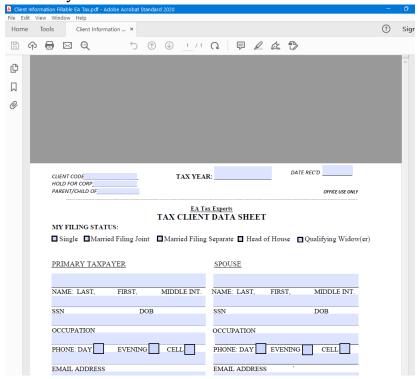

- 12. Click 'File' on your specific PDF viewing software
- 13. Click 'Save As..'

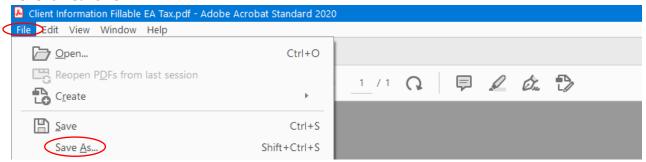

14. Double left click 'Archived' folder from your Downloads.

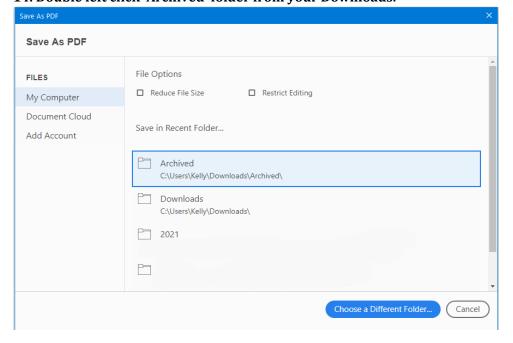

## 15. Click 'Save' Videos This PC Libraries Camera Roll Client Information Fillable EA Tax File name: Save as type: Adobe PDF Files (\*.pdf) Settings... Save Cancel ▲ Hide Folders 16. Click 'Yes' Save As C:\Users\Kelly\Downloads\Archived\Client Information Fillable EA Tax.pdf The file already exists. Replace existing file? Yes No

17. Notice the Date Modified time has updated on the document filled out and saved.

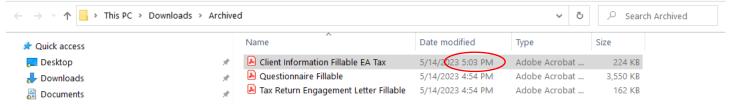

- 18. Repeat Steps 9 through 16 with the remaining two documents.
- 19. Click this link <a href="https://eataxexperts.sharefile.com/">https://eataxexperts.sharefile.com/</a> to login to your Sharefile Account.
- 20. Click 'All Uploads' Folder

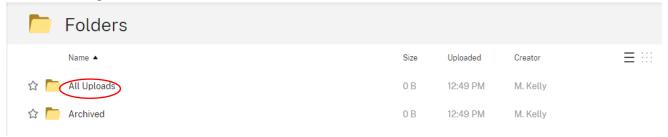

#### 21. Click the + symbol

#### 22. Click 'Upload'

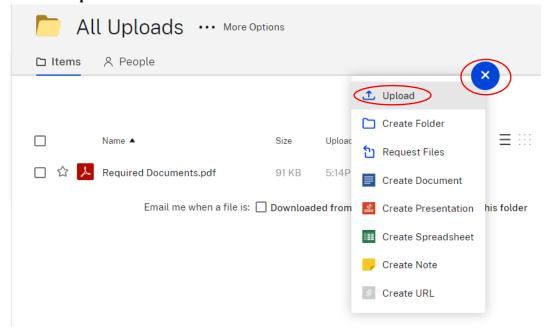

## 23. Click 'Browse Files'

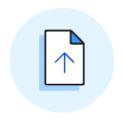

# Drag files here

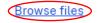

## 24. Click on the extracted 'Archived' which is the one without the zipper icon

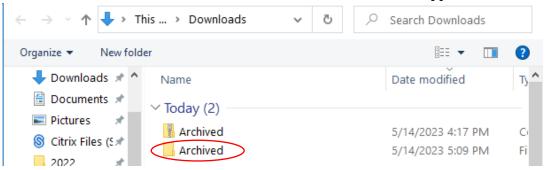

#### 25. Left Click and drag the cursor to highlight each document

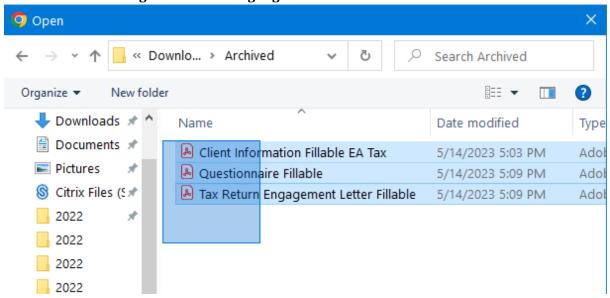

## 26. Now that each document is selected in your 'Archived' folder click 'Open'

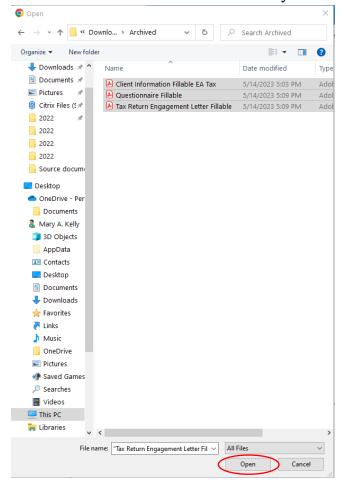

## 27. Now that each document is selected in Sharefile click 'Upload'

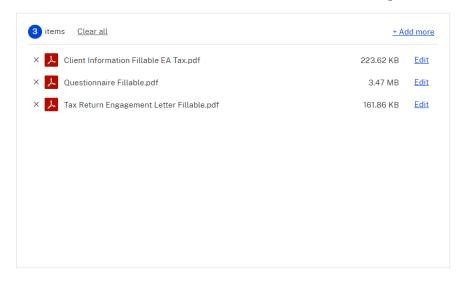

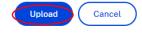

28. Congratulations! You have learned how to upload and download documents through Sharefile! Now we can securely receive your sent documentation and provide you with important documentation! All of which gives you the fastest quality tax service!

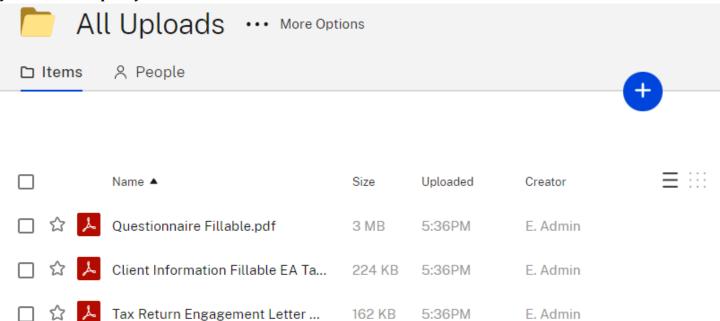